# **QIG : MDVR NETWORK SETTING**

Before setting up MDVR Network, please make sure PC setup all done.(reference: QIG VMS) Three options for connecting network include RJ45, Wifi, 3G/4G

## **RJ 45 setting**

Connect MDVR port RJ45 with Switch or Router

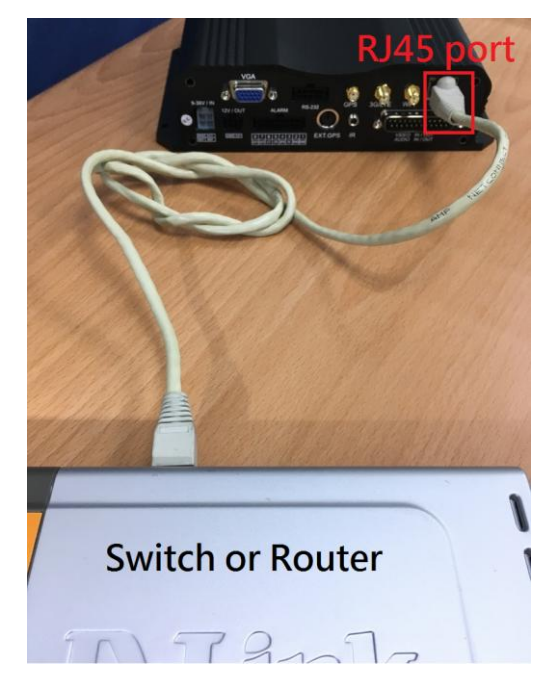

(1) Enter MENU  $\rightarrow$  select SYSTEM  $\rightarrow$  PERIPHERAL  $\rightarrow$  NETWORK " to set up "Group Account",

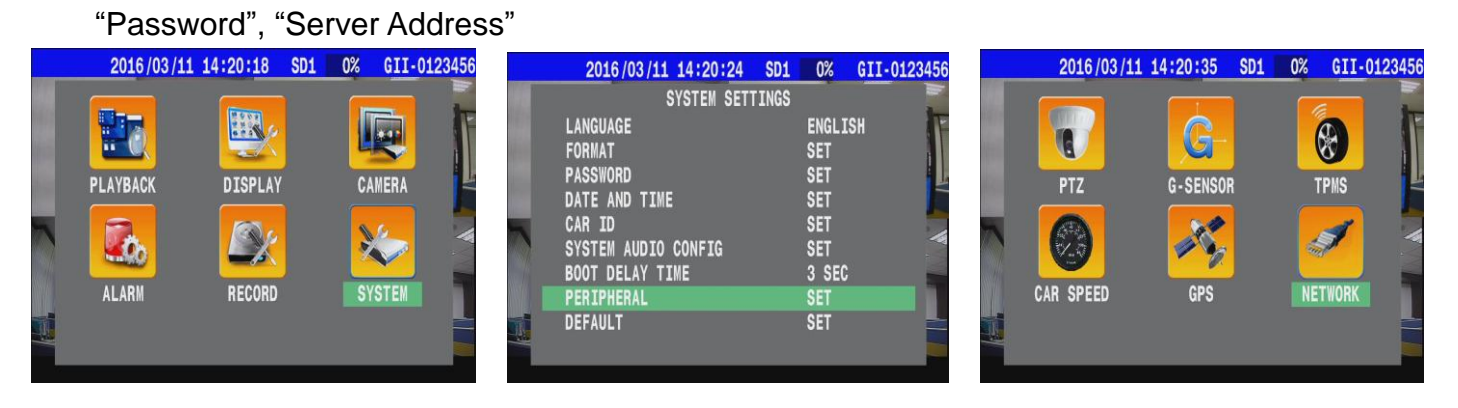

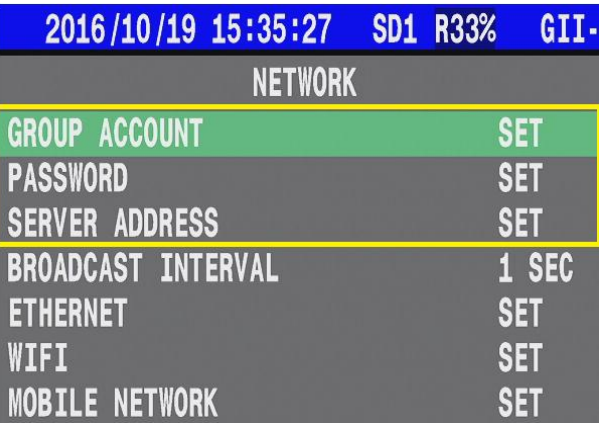

- \* GROUP ACCOUNT:**ABC**
- \* PASSWORD: **12345678**
- \* SERVER ADDRESS:**59.120.137.202**
- (2) Enter "ETHERNET "

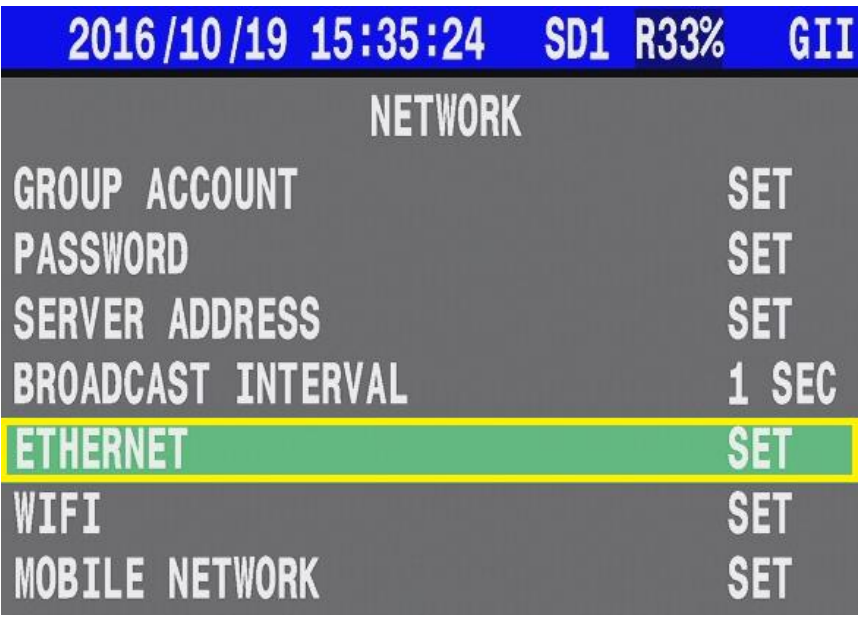

(3) Chooses type "**AUTOMATIC"** then system would get IP address from "DHCP server".

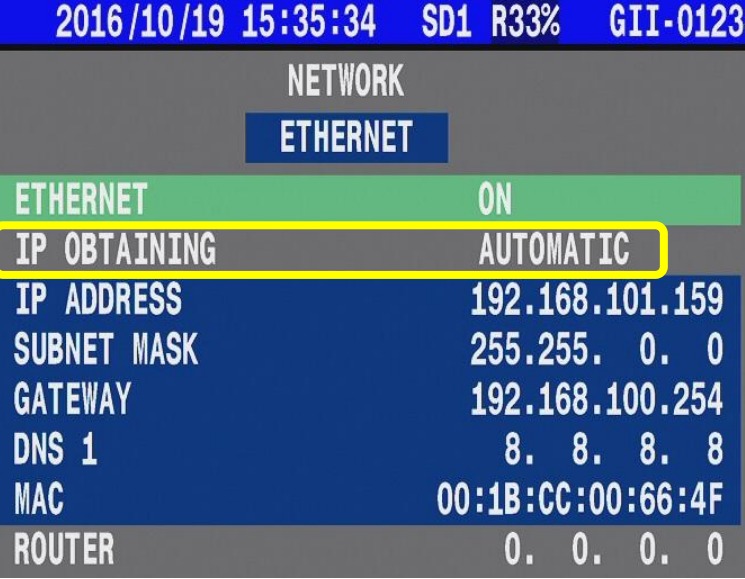

(4) Press "Esc" back to main screen then restart MDVR.

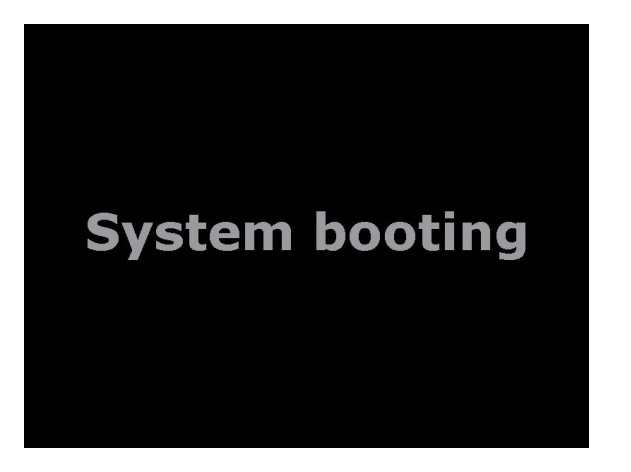

(5) Setting Complete that you will find IP address at the bottom of screen.

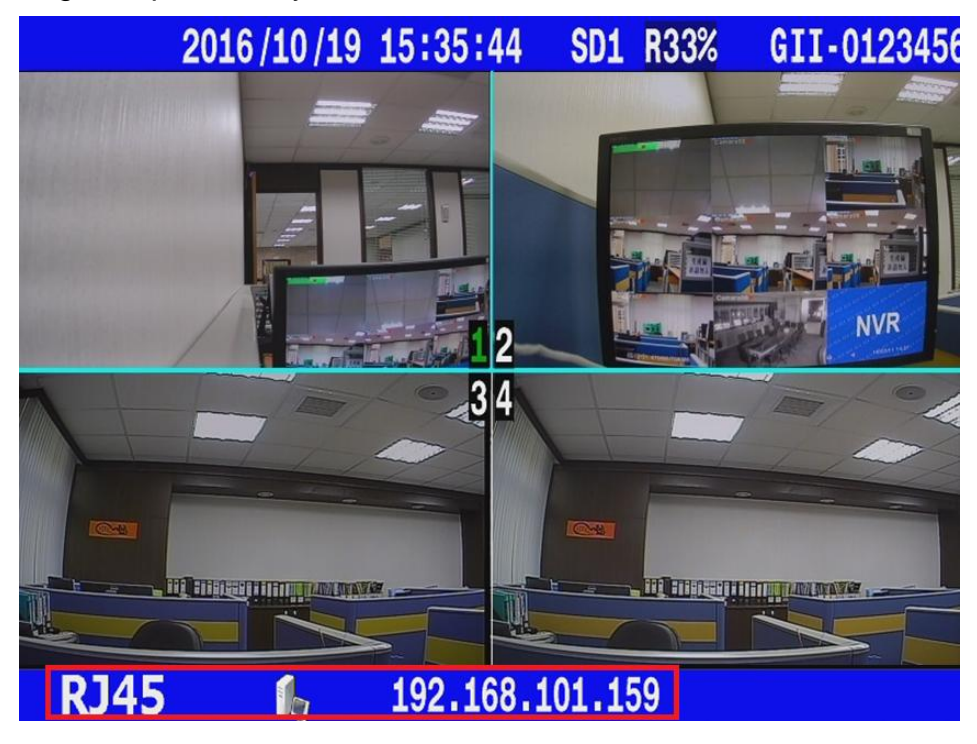

### **Wireless Settings ( WIFI ) :**

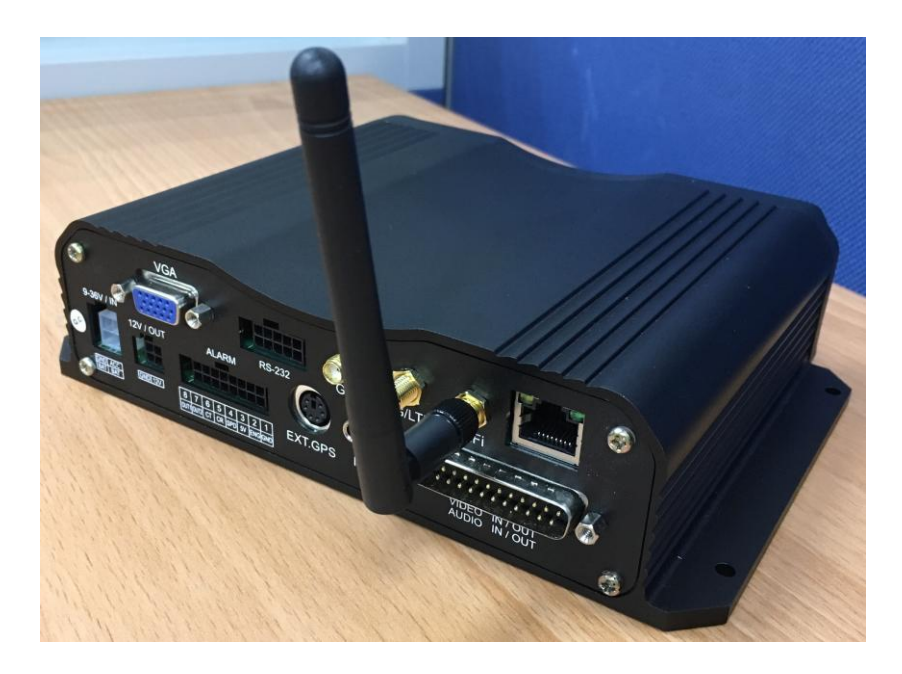

(1) Enter MENU  $\rightarrow$  select SYSTEM  $\rightarrow$  PERIPHERAL  $\rightarrow$  NETWORK " to set up "Group Account", "Password", "Server Address"

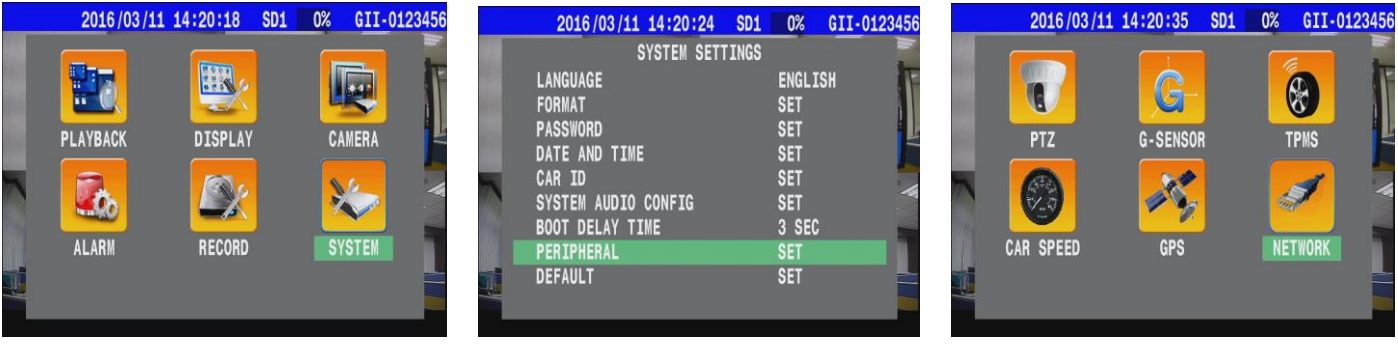

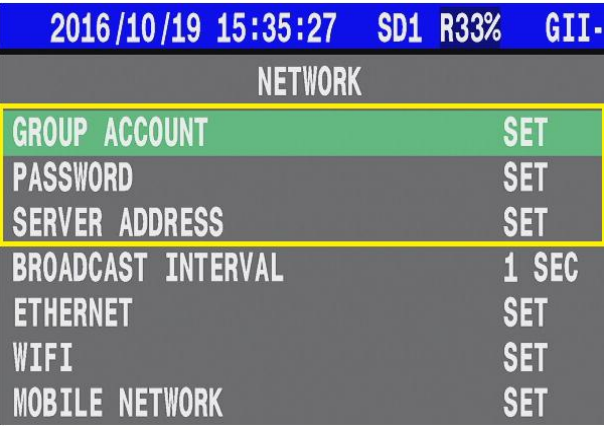

\* GROUP ACCOUNT:**ABC**

\* PASSWORD: **12345678**

\* SERVER ADDRESS:**59.120.137.202**

#### (2) Enter WIFI

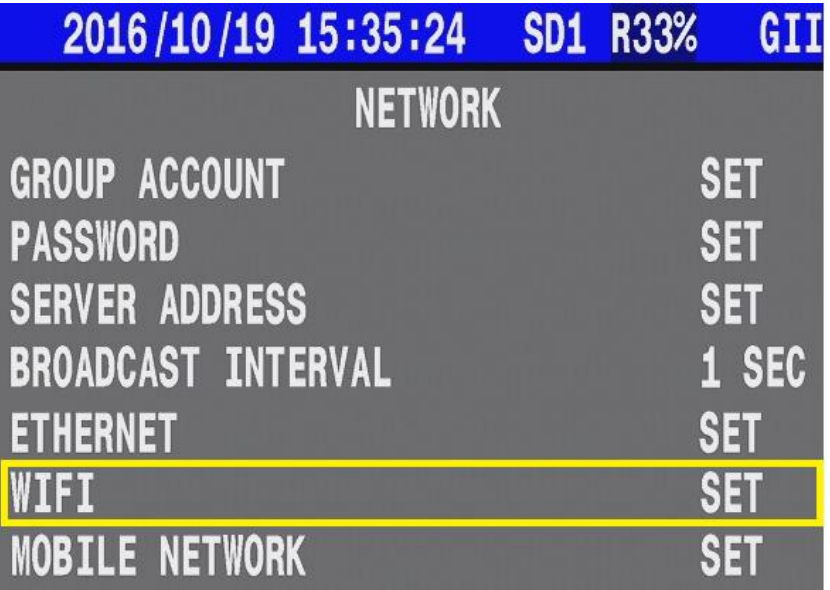

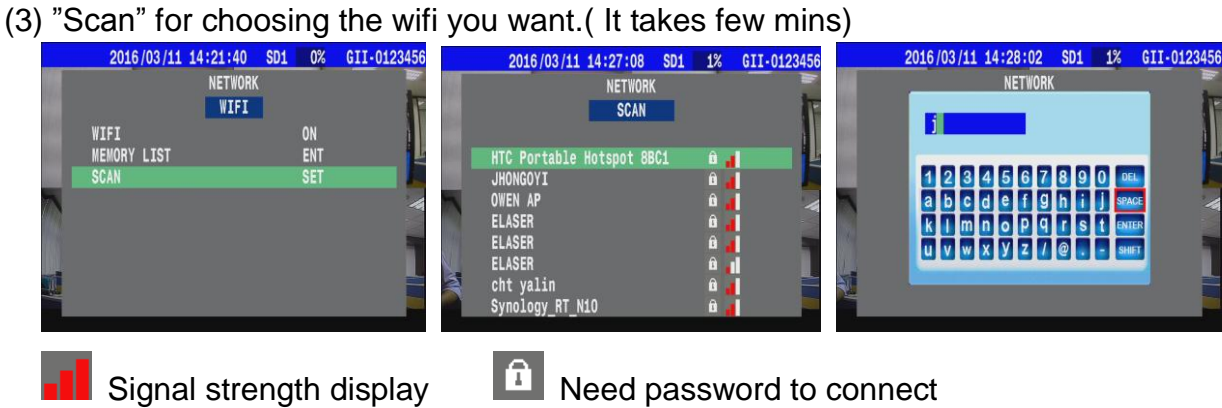

You can also select "**MEMORY LIST** " to connect WIFI.

This one listed all record you have used before. (ex:ASUS-60-5 … / Max: 8 options)

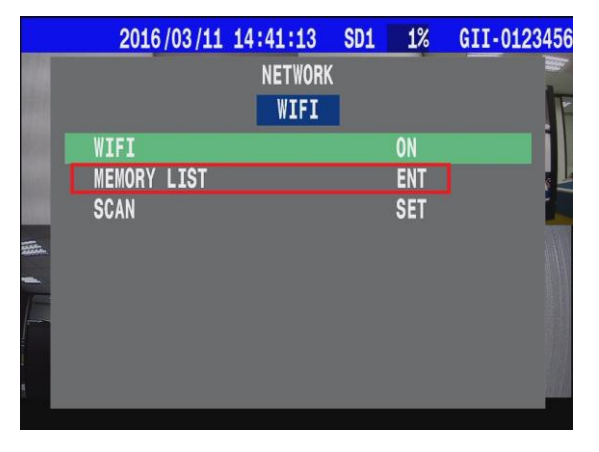

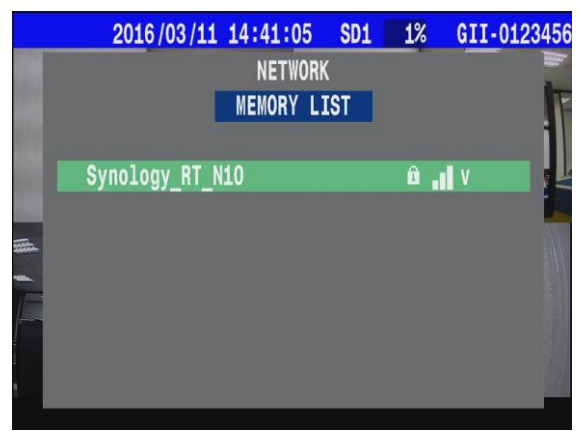

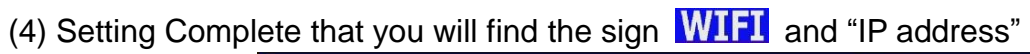

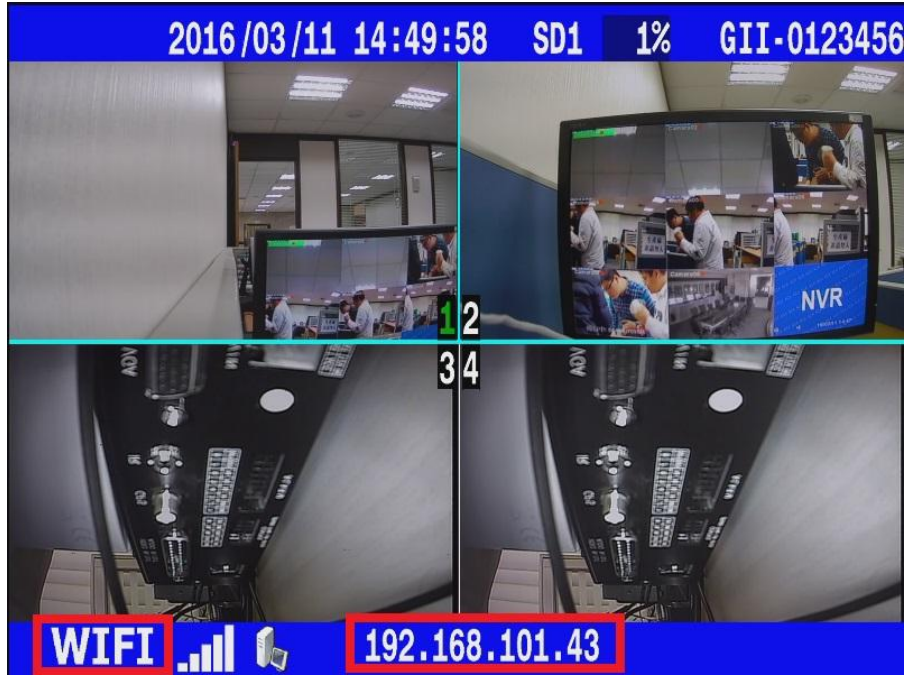

### **3G/4G Settings (Mobile Network)**

Put 3G/4G Sim Card in the front panel.

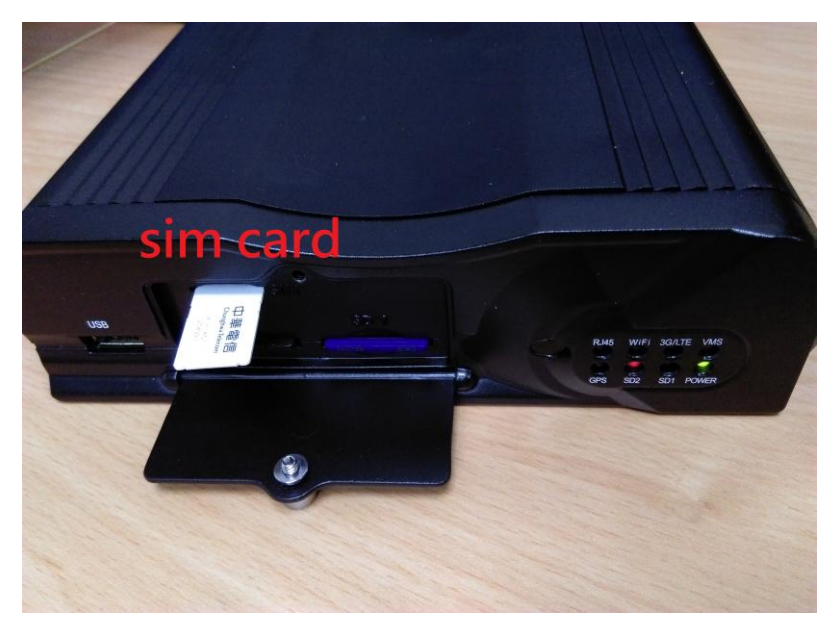

(1) Enter MENU  $\rightarrow$  select SYSTEM  $\rightarrow$  PERIPHERAL  $\rightarrow$  NETWORK " to set up "Group Account", "Password", "Server Address"

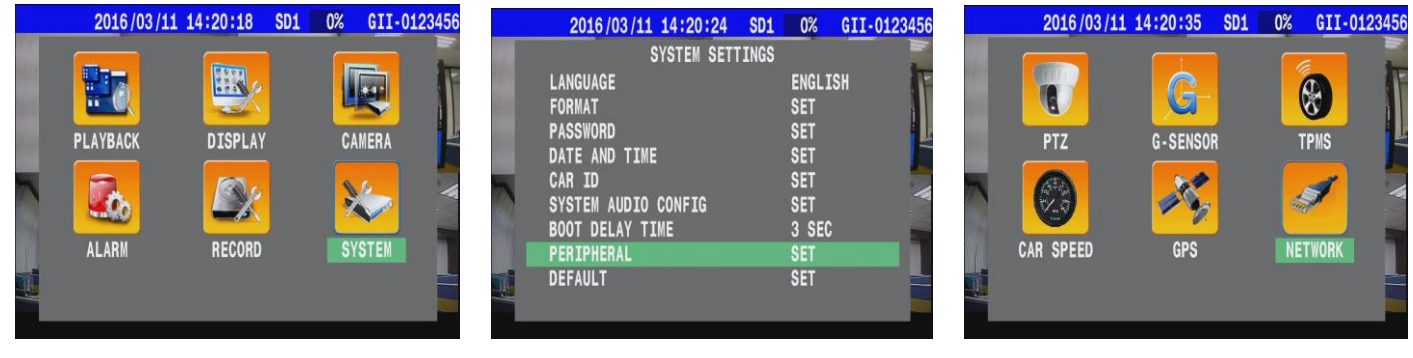

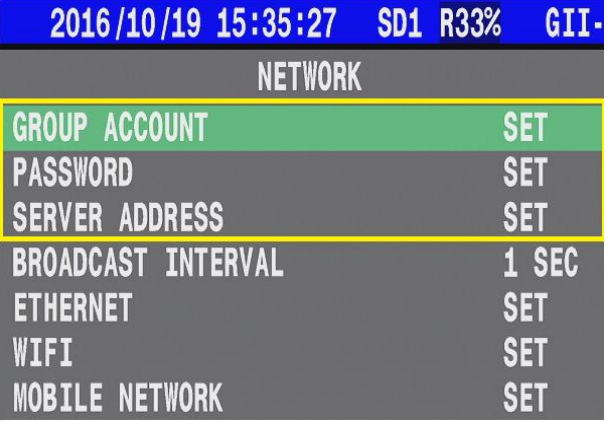

\* GROUP ACCOUNT:**ABC**

\* PASSWORD: **12345678**

\* SERVER ADDRESS:**59.120.137.202**

#### (2) Enter MOBILE NETWORK

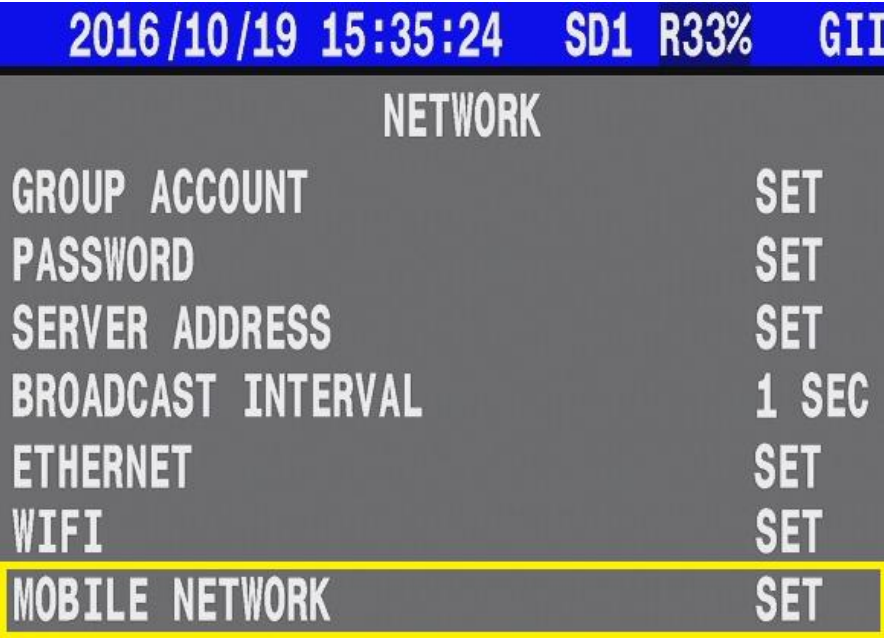

(3) Select MOBILE NETWORK  $\rightarrow$  set the detail parameters depending on your country.

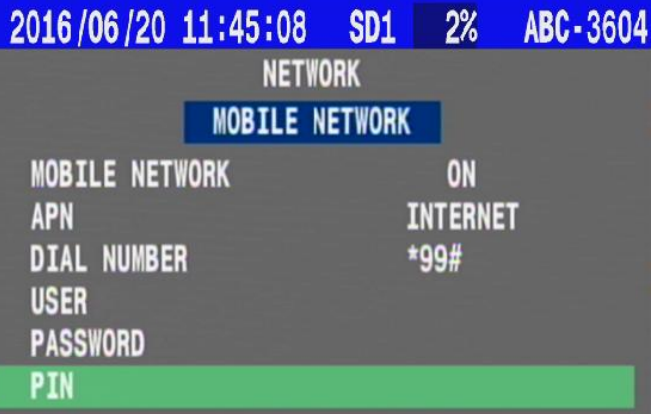

(4) Press "Esc" back to main screen then restart MDVR.

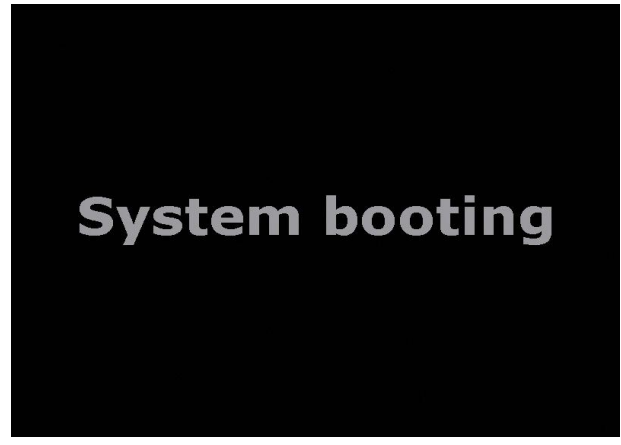

(5) Setting Complete that you will find the sign 3G and IP address

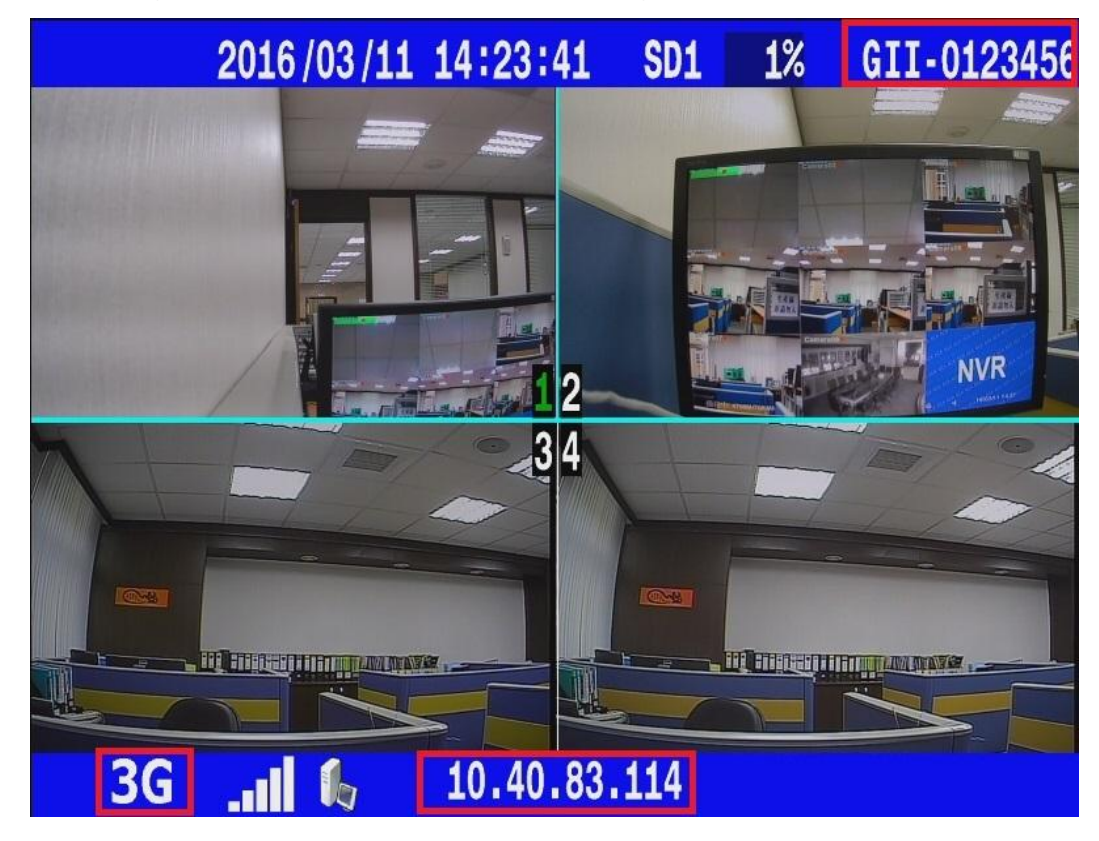